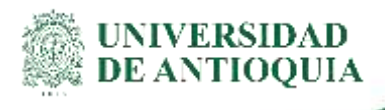

# **INSTRUCTIVO CONSULTA DE FACTURAS ELECTRÓNICAS DE VENTAS División de Gestión Financiera**

## **1.Definición**

El presente documento tiene como propósito describir el proceso para consultar en la plataforma del proveedor tecnológico CADENA las facturas electrónicas de venta emitidas por la Universidad de Antioquia.

## **2.Contenido**

Ingreso al sistema

Para ingresar a la plataforma de facturación electrónica, es necesario iniciar sesión con el usuario y contraseña asignado por cada Unidad Académica, en el siguiente enlace: https:// [https://udeantioquia.efacturacadena.com/Login/\\_LoginIndex](https://udeantioquia.efacturacadena.com/Login/_LoginIndex)

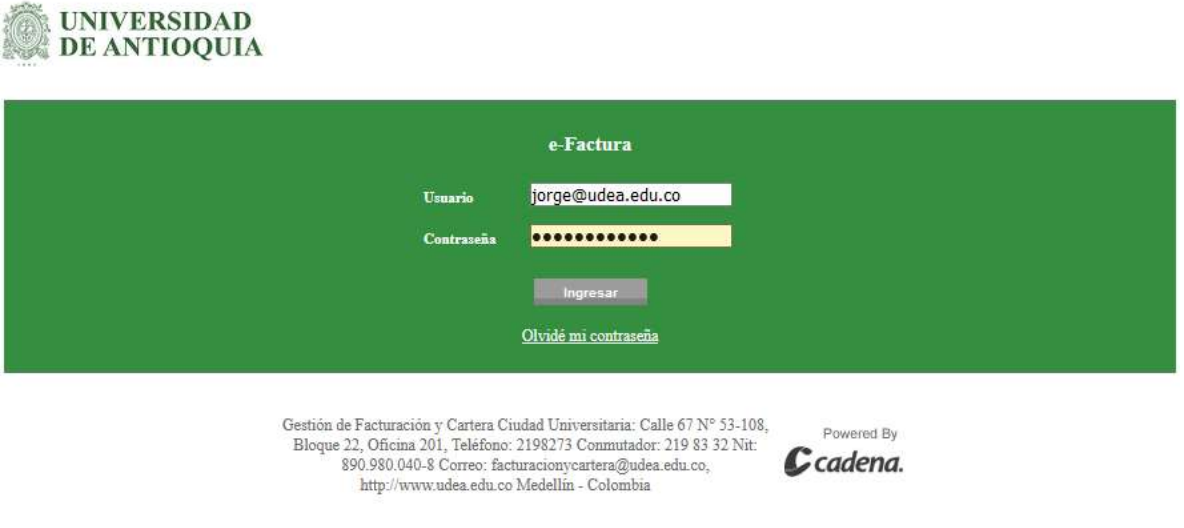

*Figura 1 Ingreso al sistema eFactura.*

 Una vez ingresadas las credenciales del usuario (Usuario - Contraseña), éste debe seleccionar la opción "Ingresar" o presionar "Enter", el sistema validará los datos

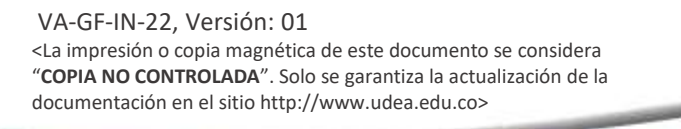

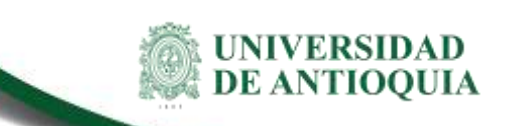

ingresados, si el ingreso fue satisfactorio, se desplegará la pantalla de inicio, en el primer acceso se solicita información de autorización para el tratamiento de datos personales.

Certar sealer

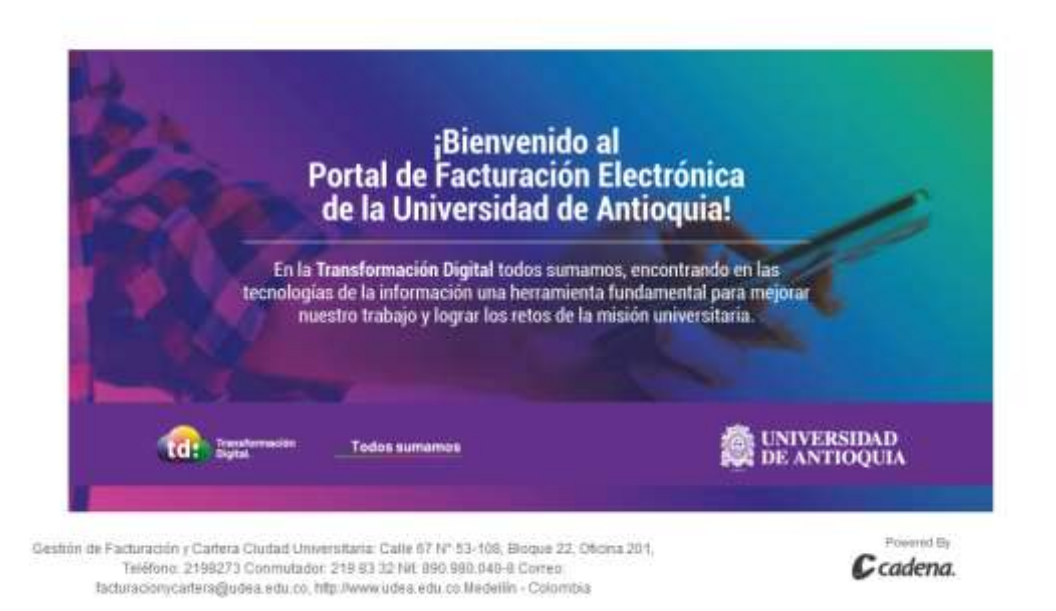

*Figura 2 Pantalla de inicio.*

En caso que el "El nombre de usuario y/o contraseña son incorrectos" se borrará automáticamente la información ingresada en el campo "contraseña".

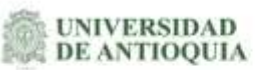

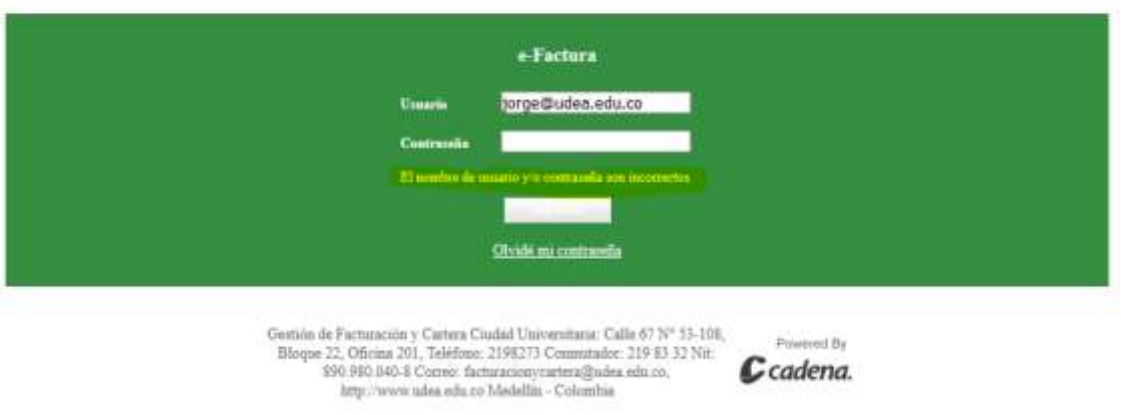

*Figura 3 Ingreso de usuario y contraseña.*

 Si el usuario olvidó su contraseña, debe elegir la opción "Ha olvidado su contraseña", para ser redireccionado a otra pantalla, en la cual se le solicitará los siguientes datos: "Nombre de usuario", "Email", ambos son el correo electrónico.

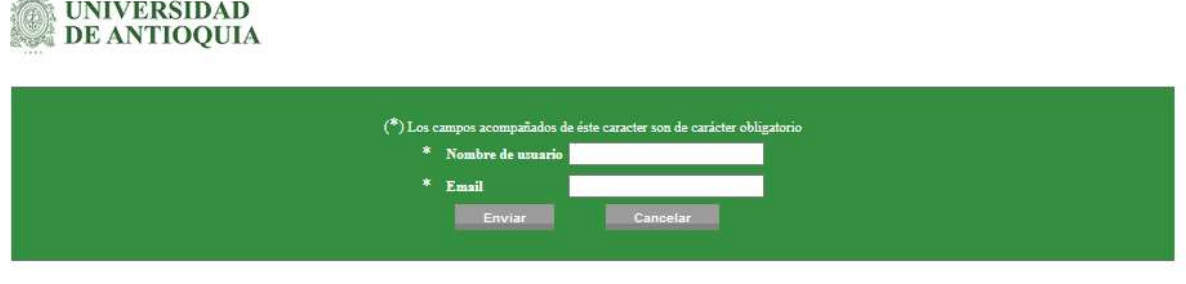

Gestión de Facturación y Cartera Ciudad Universitaria: Calle 67 N° 53-108, Bloque 22, Oficina 201, Teléfono: 2198273 Commutador: 219 83 32 Nit: 890.980.040-8 Correo: facturacionycartera@udea.edu.co, http://www.udea.edu.co Medellín - Colombia

*Figura 4 Ingreso de datos obligatorios.*

 Cuando el usuario ingresa los datos solicitados y elija la opción "Enviar" o presione "Enter" la plataforma los validará y de ser satisfactoria la validación se enviará al usuario un correo electrónico con la información de su nombre de usuario y nueva contraseña.

## **Nota**

- Si ingresa información incorrecta en alguno de los dos campos, se presentará un mensaje en pantalla: "Error datos de usuario incorrectos.". Si olvidó su nombre de usuario o su correo electrónico con el que estaba registrado en la plataforma, deberá solicitarlos al correo **cfacturacionycartera@udea.edu.co**
- **Actualización datos de usuario**

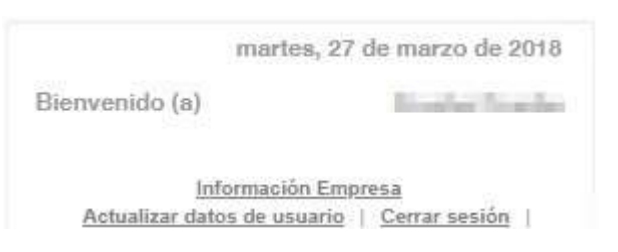

*Figura 5 Datos básicos y otras opciones.*

Una vez el usuario se ha autenticado en el portal y ha visualizado el inicio de la plataforma, en la parte superior derecha (resaltado en cuadro rojo) se presentarán los siguientes datos y opciones.

**Instructivo consulta de facturas electrónicas de ventas**

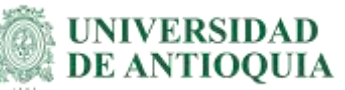

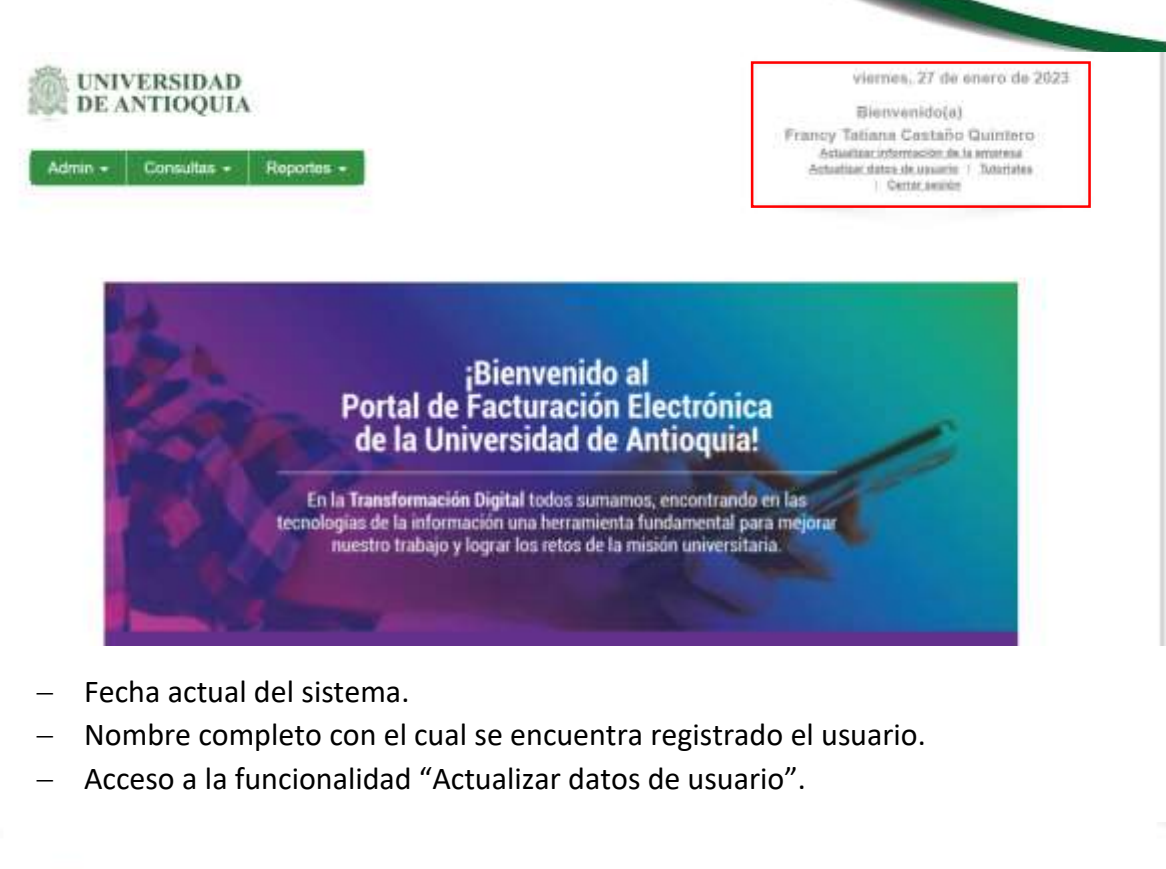

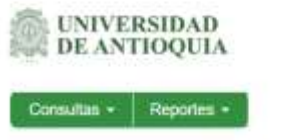

Martes, 27 de marzo 2018 Bismyanidolat Andrea Gómez Hernandez Islamazitis Emma Actualizac datos de unuario | Tutorinies<br>| Cacoc acatón

### **Actualizar datos de usuario**

Esta funcionalidad permite actualizar la información del usuario registrado. Los campos número identificación y email no se permite su modificación.

Para editar la contraseña utilice la opción "Generar", el sistema le asignará una clave que cumpla con los requisitos de seguridad, sin embargo, si el usuario desea realizar este cambio manualmente puede hacerlo teniendo en cuenta los siguientes requisitos de seguridad:

#### **Instructivo consulta de facturas electrónicas de ventas**

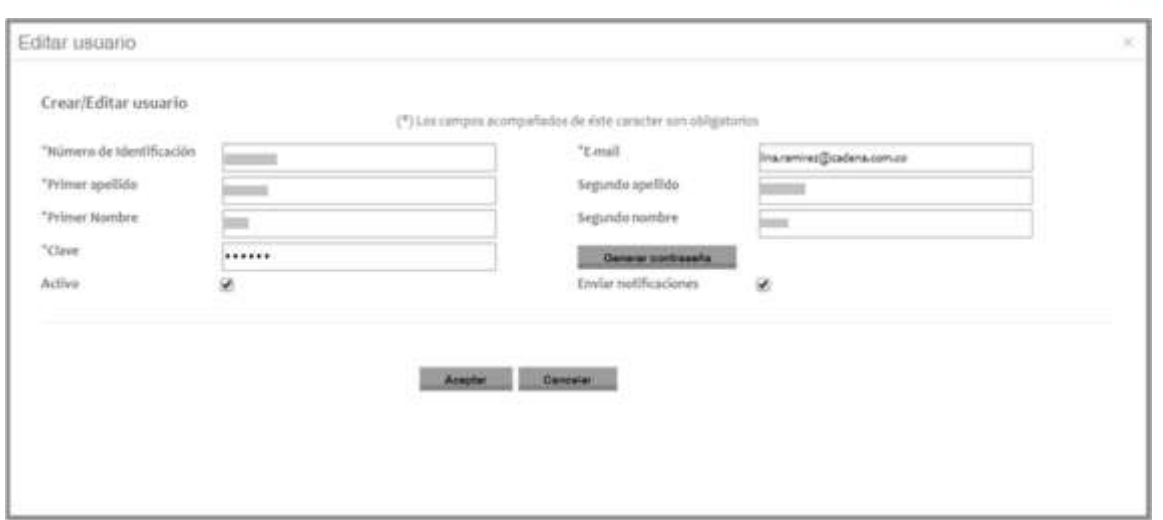

*Figura 6 Actualización de datos de usuarios.* 

- La contraseña debe tener una longitud mínima de 8 caracteres.
- La contraseña deberá estar formada de caracteres alfabéticos y por lo menos un carácter diferente de letra o número.
- Se permite crear una contraseña con caracteres alfanuméricos, signos de puntuación u otros caracteres especiales.
- La contraseña es sensible a caracteres alfabéticos en mayúscula.
- No se permite el uso de caracteres en blanco.

Cuando la casilla de verificación "Activo" se encuentre marcada, permitirá el ingreso del usuario al sistema, en caso contrario no podrá acceder a menos que vuelva a ser activado.

 Al marcar la casilla de verificación "Enviar notificaciones" se activará la opción de envío de correos electrónicos, permitiendo que se efectúen operaciones sobre los documentos valorables (facturas o notas crédito). Si esta no se encuentra marcada, el usuario no recibirá las notificaciones de la plataforma, sin embargo, independientemente de la marcación de esta, la opción de recuperar contraseña siempre enviará notificación.

Las notificaciones enviadas desde la aplicación serán remitidas a la dirección de correo electrónico que el usuario haya registrado en el campo "Email".

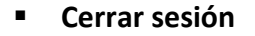

Esta opción permite cerrar la sesión del usuario en el navegador donde se realizó la petición.

No es obligatorio que un usuario cierre su sesión al terminar de hacer uso del sistema, ya que éste también cerrará la sesión en caso de no detectar actividad alguna del usuario pasados 10 minutos.

## **Menú Consultas**

En la parte superior izquierda se presentará el menú de navegación del sistema, el cual podrá variar en la cantidad de opciones que presenta de acuerdo con el perfil asignado al usuario.

Luego, se podrá visualizar el contenido y opciones correspondiente a la funcionalidad seleccionada por el usuario.

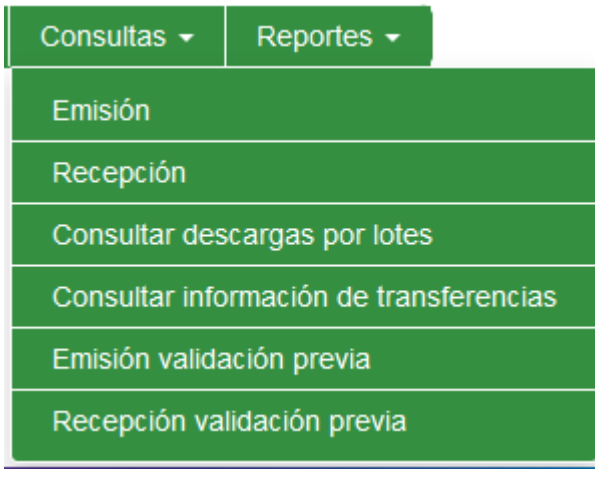

*Figura 7 Opciones de consulta*

## **Las facturas generadas por la Universidad de Antioquia se deben consultar en la opción "Emisión Validación previa"**

### **Filtros de búsqueda.**

Una vez definida la funcionalidad a utilizar, ésta se divide en tres secciones; la primera de ellas en un encabezado, donde se podrá encontrar el título de la funcionalidad y una breve explicación de los campos requeridos para realizar consultas. La segunda sección corresponde a los filtros de búsqueda y la tercera sección corresponde a la visualización de los resultados que coincidieron con los filtros elegidos en la sección dos.

T.

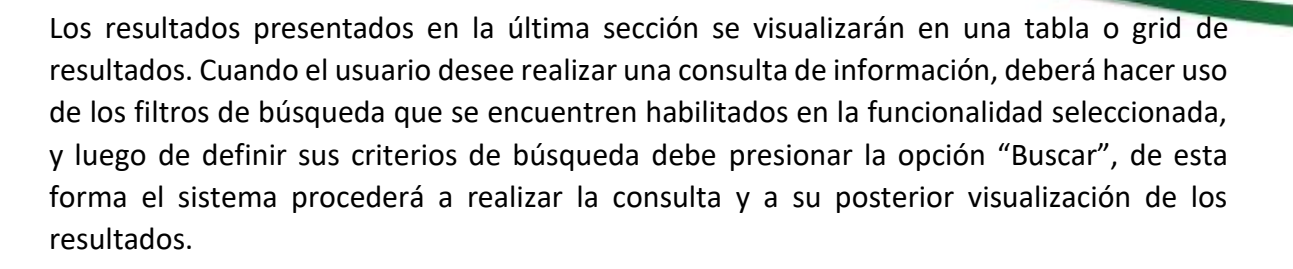

Además de la opción "Buscar", también se cuenta con la opción "Limpiar" que estará disponible en algunas consultas. La finalidad de esta opción es permitir regresar los filtros de búsqueda a sus valores predeterminados, de esta forma el usuario podrá realizar la búsqueda de igual manera que lo haría por defecto el sistema.

## **Siempre se debe delimitar el rango de fechas de la búsqueda.**

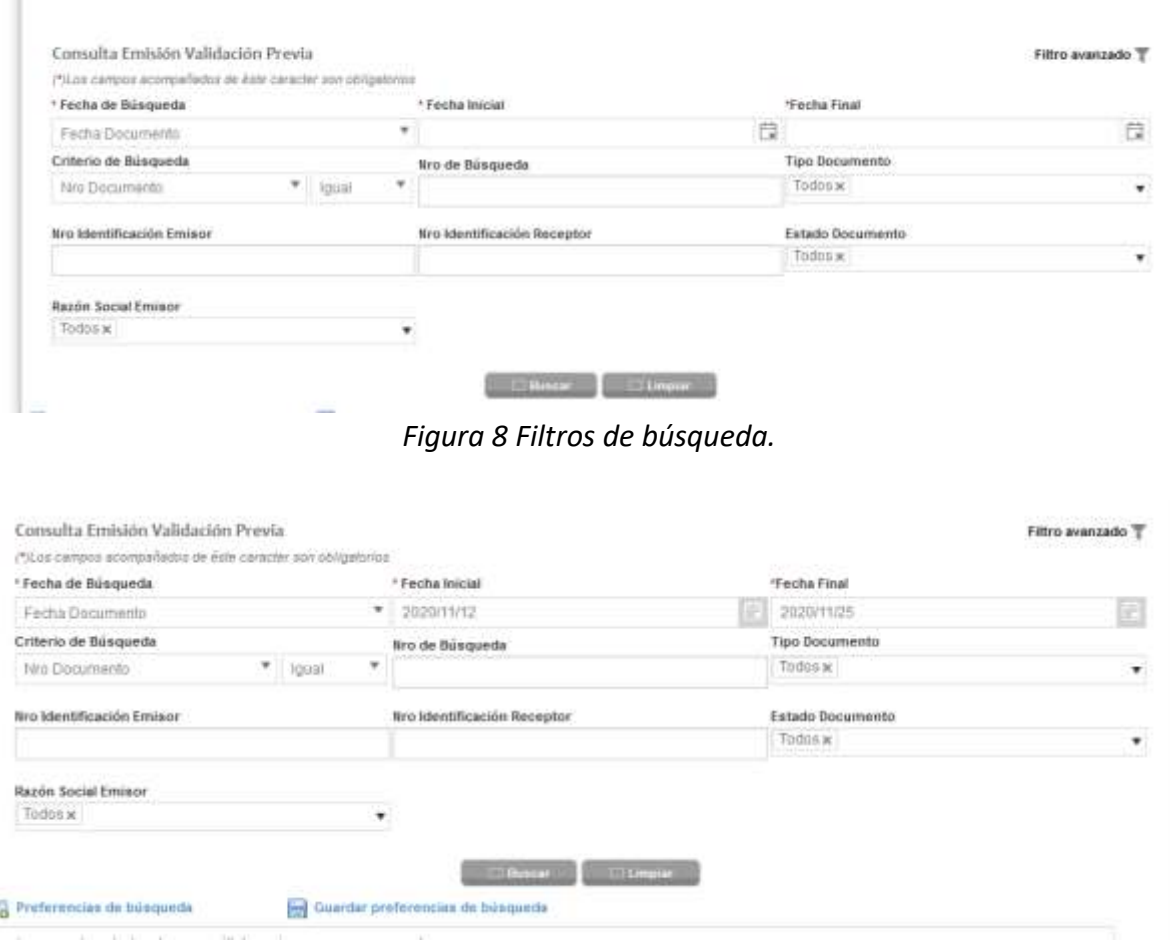

*Figura 9 Delimitación de rango de fechas.*

VA-GF-IN-22, Versión: 01 <La impresión o copia magnética de este documento se considera "**COPIA NO CONTROLADA**". Solo se garantiza la actualización de la documentación en el sitio http://www.udea.edu.co>

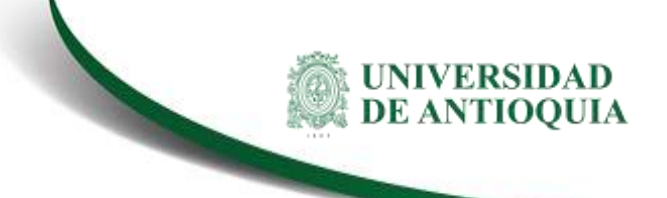

Si se desea se puede buscar la factura por Nro. Documento que es el consecutivo DIAN, el cual es generado en SAP.

**Para visualizar el número de factura en SAP** según la Resolución de Facturación Electrónica se toma el número de documento interno 80000xxxx y se consulta por la transacción VF03.

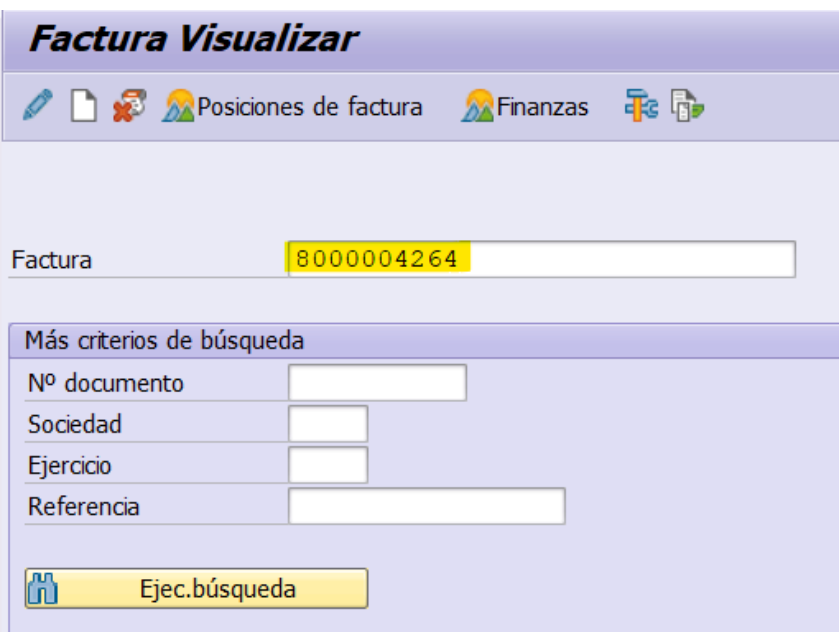

*Figura 10 Consulta en SAP de una factura*

 Se presiona Enter, y trae la información de la factura, dentro de ésta se da clic a la opción de la lupa  $\rightarrow$  visualizar datos de cabecera

| 同                                                 |                  |  |                                                                |            |            | Factura contrato 8000004264 (ZFV) Visualizar: Resumen, posiciones de f |  |
|---------------------------------------------------|------------------|--|----------------------------------------------------------------|------------|------------|------------------------------------------------------------------------|--|
| ine.<br>III Documentos de facturación<br>Finanzas |                  |  |                                                                |            |            |                                                                        |  |
|                                                   | Factura contrato |  | 8000004264                                                     | Valor neto |            | 49.574.635<br>COP                                                      |  |
| 1000324<br>Pagador                                |                  |  | Alanza Medelin Antioquia EPS SAS / CL 44A 55 44 P 13 / 050029. |            |            |                                                                        |  |
| 12.11.2020<br>Fecha factura                       |                  |  |                                                                |            |            |                                                                        |  |
| El Pos.                                           | Denominación     |  | Ctd.facturada                                                  | <b>LIM</b> | Valor neto | Material                                                               |  |
| 110                                               |                  |  | CONVENIOS CON ENTIDADES PRIVA                                  |            | 1 UN       | 49.574.635 8502897                                                     |  |

*Figura 11 Consulta en SAP de datos de cabecera*

 En la pestaña: Detalles de cabecera, campo: Referencia, se encuentra un código conformado por 4 letras y números, este es el número de la factura electrónica que le

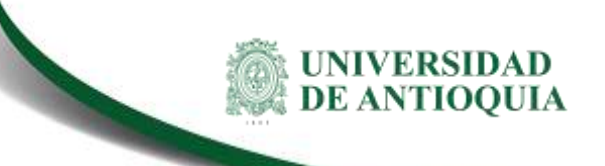

llegará al cliente y con el cual se realiza la búsqueda en la plataforma del proveedor tecnológico Cadena.

| Factura Factura contrato 8000004264 (ZFV) Visualizar: Datos cebecera<br>踋           |                                                                        |                      |                             |  |  |  |  |  |  |  |  |  |
|-------------------------------------------------------------------------------------|------------------------------------------------------------------------|----------------------|-----------------------------|--|--|--|--|--|--|--|--|--|
| <b>iii</b> Mensajes<br><b>A</b> Posiciones de factura<br><b>A</b> Finanzas<br>lnə   |                                                                        |                      |                             |  |  |  |  |  |  |  |  |  |
| 8000004264<br>Factura contrato                                                      |                                                                        |                      |                             |  |  |  |  |  |  |  |  |  |
| Pagador<br>1000324                                                                  | Alianza Medellin Antioquia EPS SAS / CL 44A 55 44 P 13 / 050029 MEDELL |                      |                             |  |  |  |  |  |  |  |  |  |
| Creado por<br><b>TAPARRA</b>                                                        | Creado el                                                              | 12.11.2020 Hora      | 13:43:25                    |  |  |  |  |  |  |  |  |  |
| Det.cab.<br><b>InterlCabec</b><br>Com.ext./Aduana<br>Condiciones<br><b>TxtCabec</b> |                                                                        |                      |                             |  |  |  |  |  |  |  |  |  |
| Datos de contabilidad                                                               |                                                                        |                      |                             |  |  |  |  |  |  |  |  |  |
| Fecha factura                                                                       | 12.11.2020                                                             | Moneda del documento | COP                         |  |  |  |  |  |  |  |  |  |
| Sociedad                                                                            | <b>UDEA</b>                                                            | Fij.tipo cambio      |                             |  |  |  |  |  |  |  |  |  |
| Referencia                                                                          | <b>VBYS2265</b>                                                        | Cambio p.contab.     | 1,00000                     |  |  |  |  |  |  |  |  |  |
| Asignación                                                                          | 0447-2019                                                              | Vía de pago          | ┳                           |  |  |  |  |  |  |  |  |  |
| Sociedad GL asociada                                                                |                                                                        | Área de reclamación  | ÷                           |  |  |  |  |  |  |  |  |  |
| Fecha de valor                                                                      |                                                                        | Clave de reclamación | ▼                           |  |  |  |  |  |  |  |  |  |
| Días val. adicionales                                                               | 0                                                                      | Bloqueo reclam.      | libre para reclamación<br>┳ |  |  |  |  |  |  |  |  |  |
| Gr.imputación cite.                                                                 | Clientes                                                               |                      |                             |  |  |  |  |  |  |  |  |  |
| Status contabilidad                                                                 | Documento de contabilización creado<br>Ŧ                               |                      |                             |  |  |  |  |  |  |  |  |  |

*Figura 12 Consulta en SAP del consecutivo DIAN*

Este número de Documento VBYS2265 se trae a Cadena y se consulta de la siguiente manera:

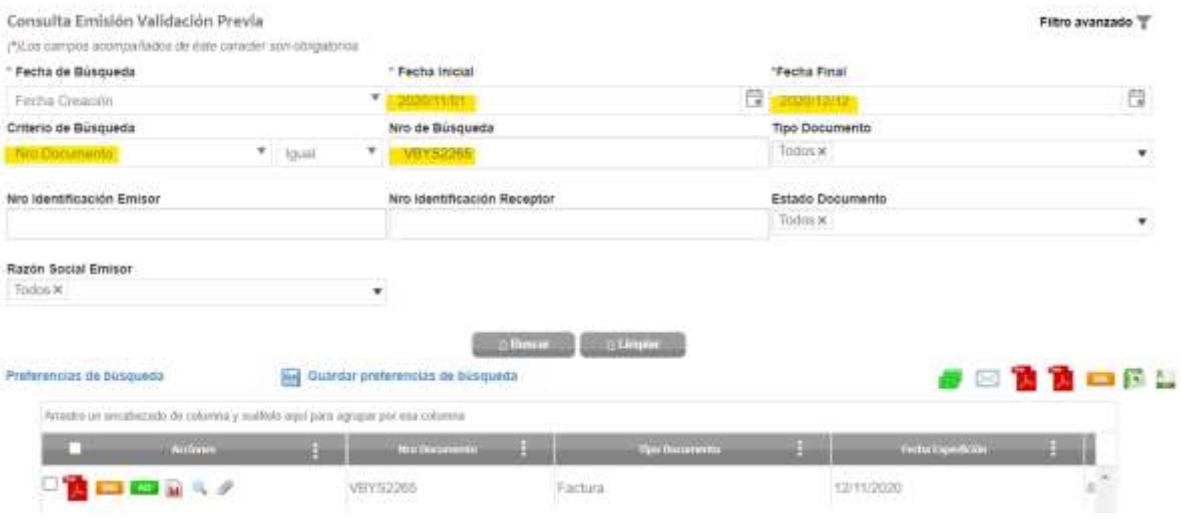

*Figura 13 Consulta en Cadena por número de factura*

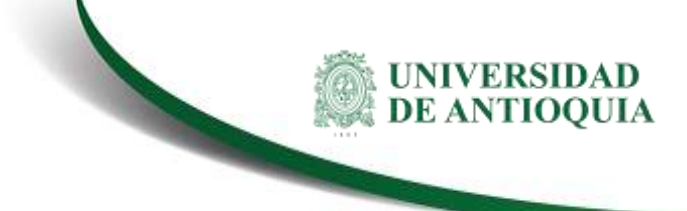

También se puede realizar la búsqueda por número de orden de compra, que es el campo que en SAP se denomina N° ped. cliente.

| Visualizar Pedido Abierto PVal 40003213: Resumen                                               |          |                                                   |            |           |     |  |  |  |  |  |  |  |
|------------------------------------------------------------------------------------------------|----------|---------------------------------------------------|------------|-----------|-----|--|--|--|--|--|--|--|
| <b>Fig.</b>   <b>8</b>   <b>(1)</b>   <b>iii</b> Pedidos abiertos                              |          |                                                   |            |           |     |  |  |  |  |  |  |  |
| Pedido Abierto PVal                                                                            | 40003213 | Valor neto                                        |            | 3.000.000 | COP |  |  |  |  |  |  |  |
| Solicitante                                                                                    | 2000325  | MUNICIPIO DE SALGAR / CL 29 30 17 / 000000 SALGAR |            |           | г⊾  |  |  |  |  |  |  |  |
| Destinat.mcía.                                                                                 | 2000325  | MUNICIPIO DE SALGAR / CL 29 30 17 / 000000 SALGAR |            |           |     |  |  |  |  |  |  |  |
| Nº ped.cliente                                                                                 | 005-2020 | Fecha de pedido                                   | 03.11.2020 |           | 老   |  |  |  |  |  |  |  |
| Detalle posición<br>Resumen de posiciones<br>Solicitante<br>Motivo de rechazo<br><b>Ventas</b> |          |                                                   |            |           |     |  |  |  |  |  |  |  |

*Figura 14 Número de orden de compra en SAP*

Este número de Documento se trae a Cadena y se consulta de la siguiente manera:

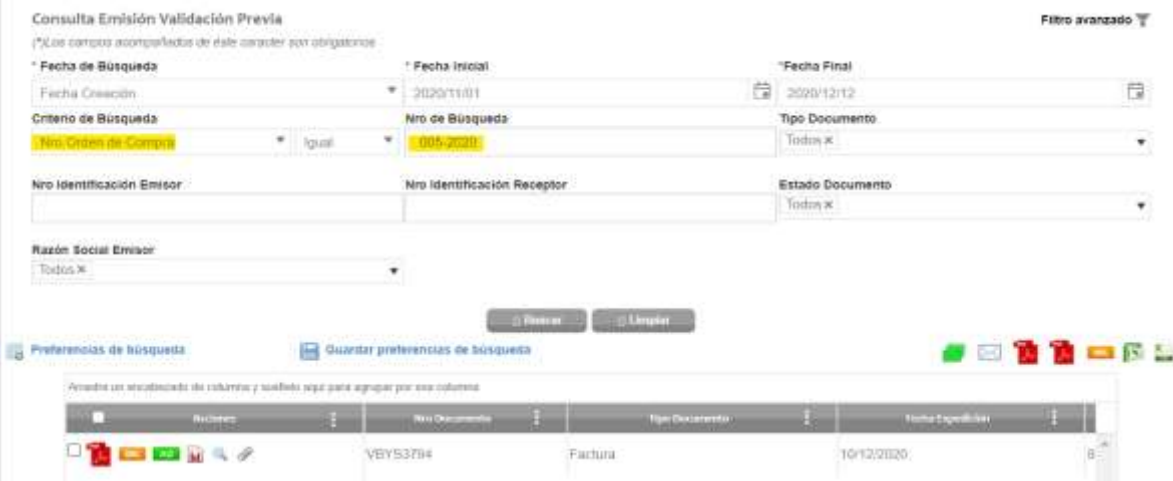

*Figura 15 Consulta por número de orden de compra* 

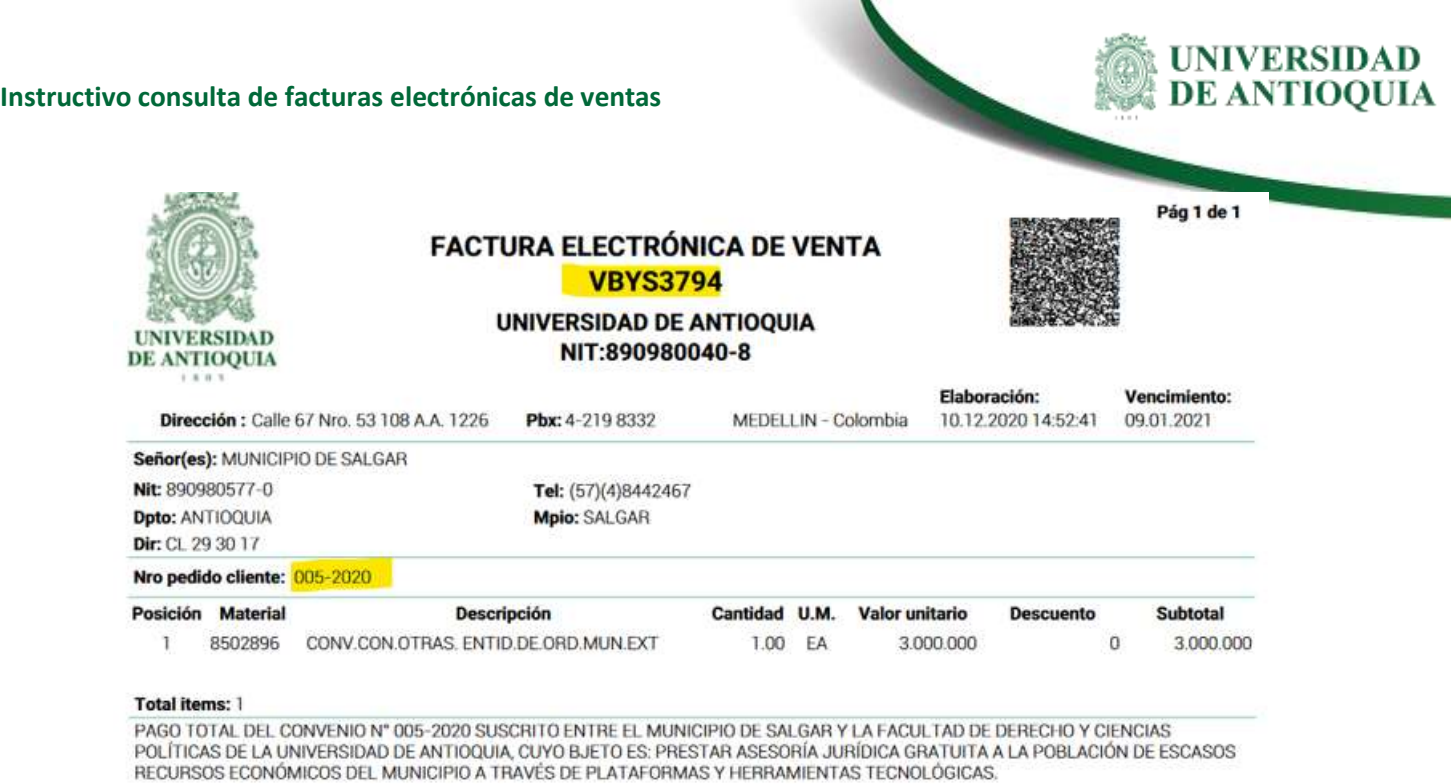

*Figura 16 Representación gráfica de la factura de venta*

 Si el usuario desea realizar una búsqueda más específica podrá habilitar la opción de "Filtro avanzado" ubicado en la sección derecha del encabezado de la funcionalidad, de esta manera se desplegarán más campos con las cuales puede realizar filtros.

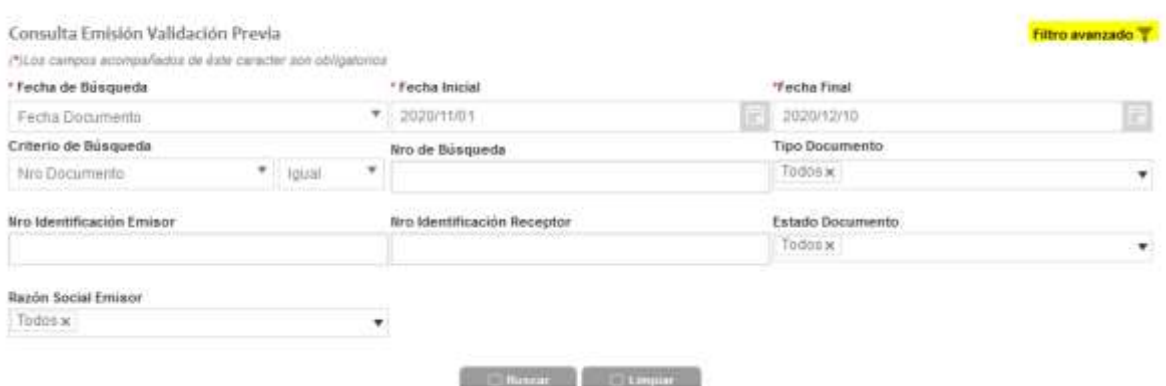

*Figura 17 Filtros avanzados de búsqueda.*

En los filtros en el campo producto se podrá realizar la búsqueda por centro de beneficio, **a los centros de los cuales se generan facturas a la fecha se le deben anteponer dos 00 para que realice la búsqueda**, si no se anteponen los dos ceros la búsqueda no arrojará resultados.

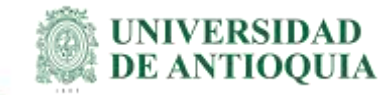

**Nota:** Esto está en proceso de ajuste para que no envíe ceros adicionales.

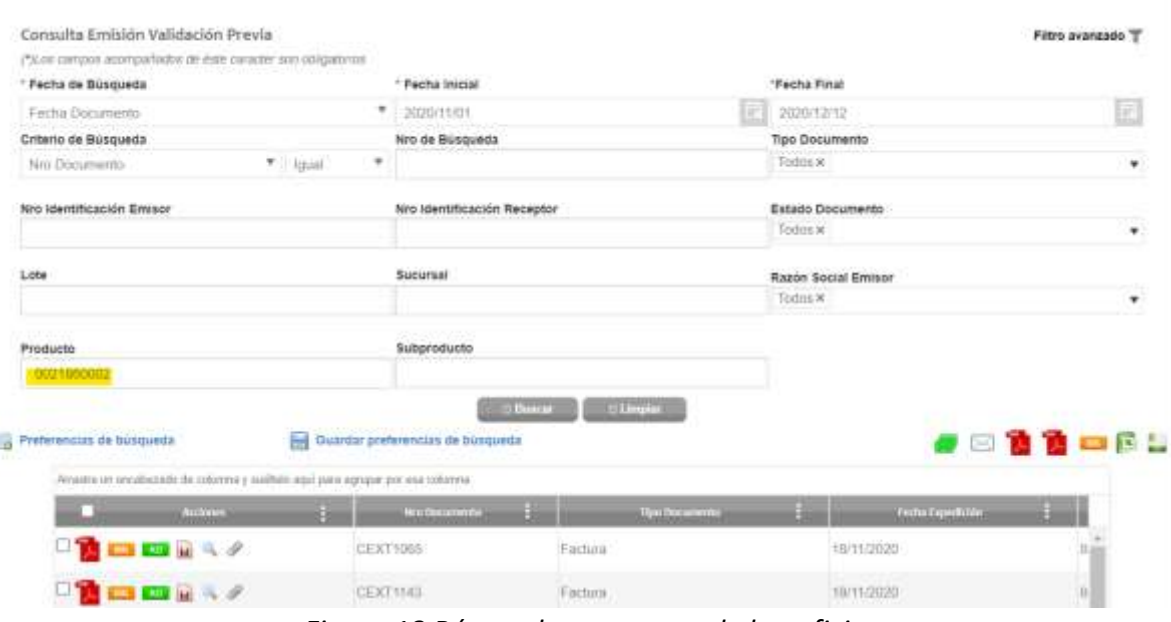

*Figura 18 Búsqueda por centro de beneficio*

Estas preferencias de búsqueda se pueden guardar en la opción guardar preferencias de búsqueda.

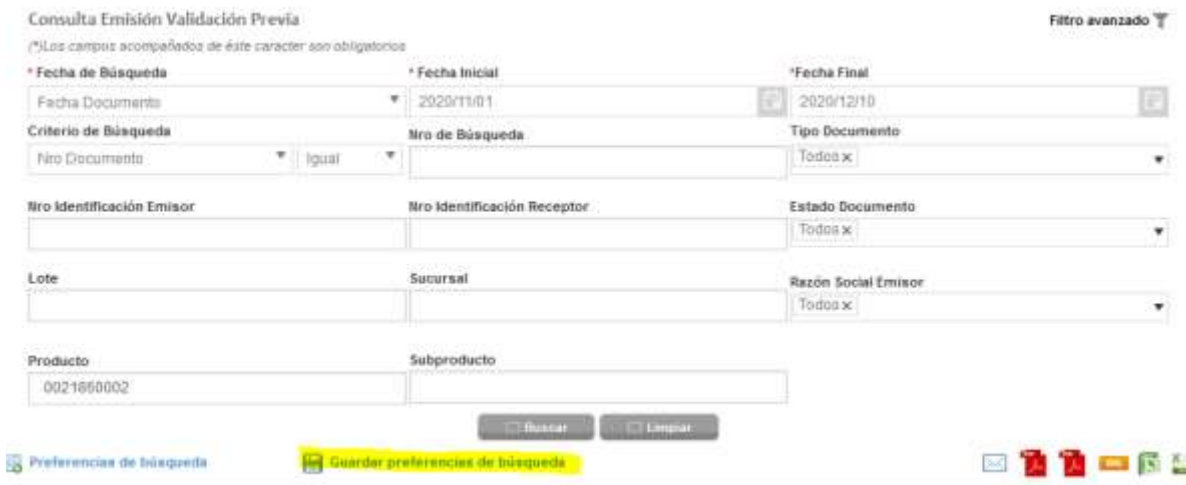

*Figura 19 Guardar preferencias de búsqueda* 

Se le debe definir un nombre y se puede elegir que sea predeterminada para que siempre que se inicie sesión ya traiga estos datos.

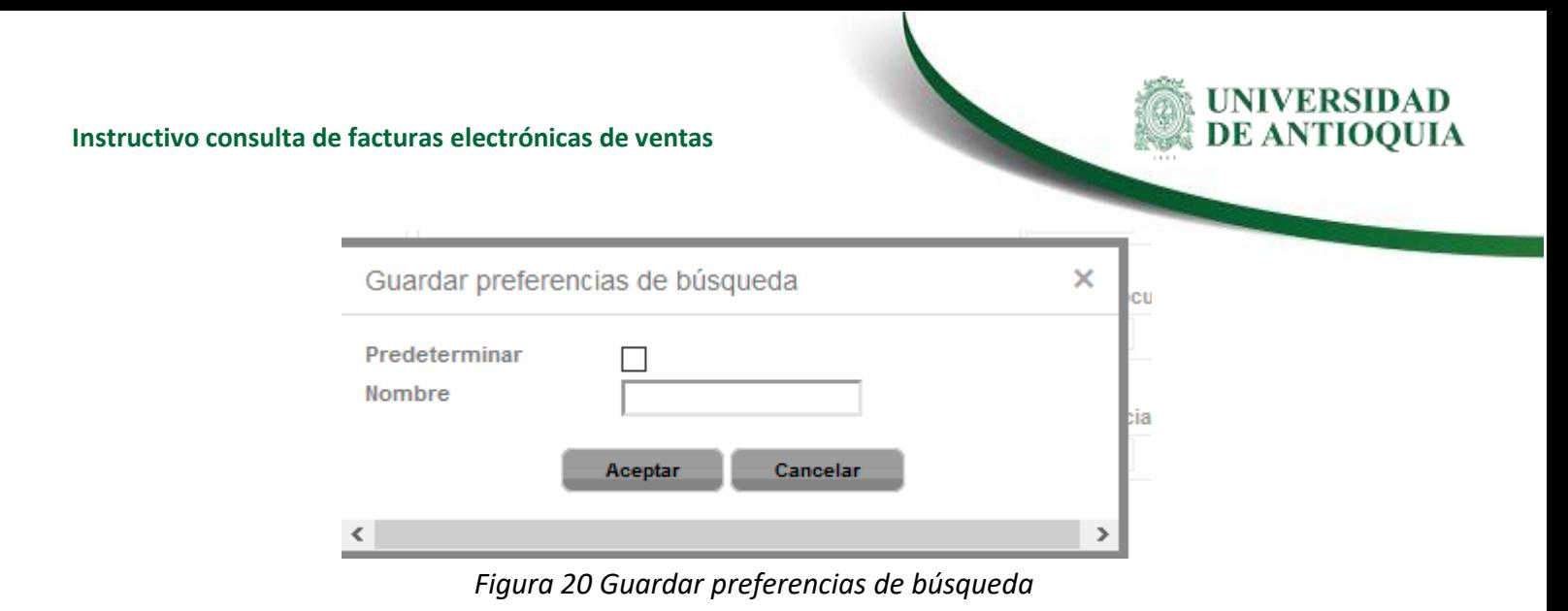

Posteriormente se podrán consultar las preferencias de búsqueda guardadas

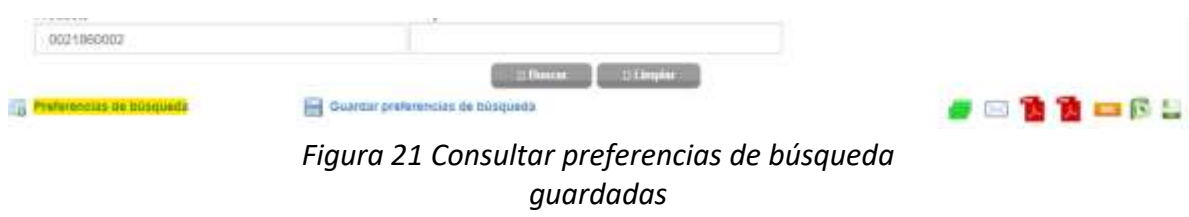

## Y se podrá seleccionar la que se desea consultar

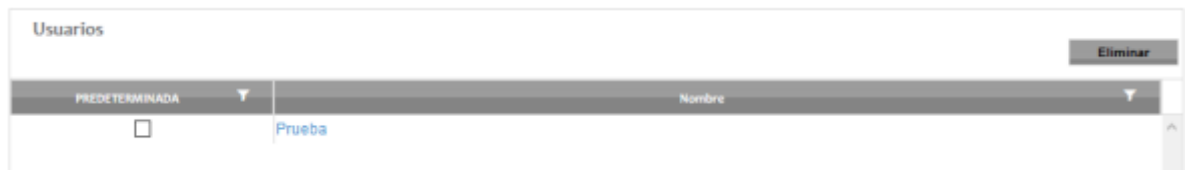

*Figura 22 Elegir preferencias de búsqueda guardadas*

Así mismo se pueden realizar búsquedas por NIT del receptor, para esto no se debe incluir el dígito de verificación

### **Instructivo consulta de facturas electrónicas de ventas**

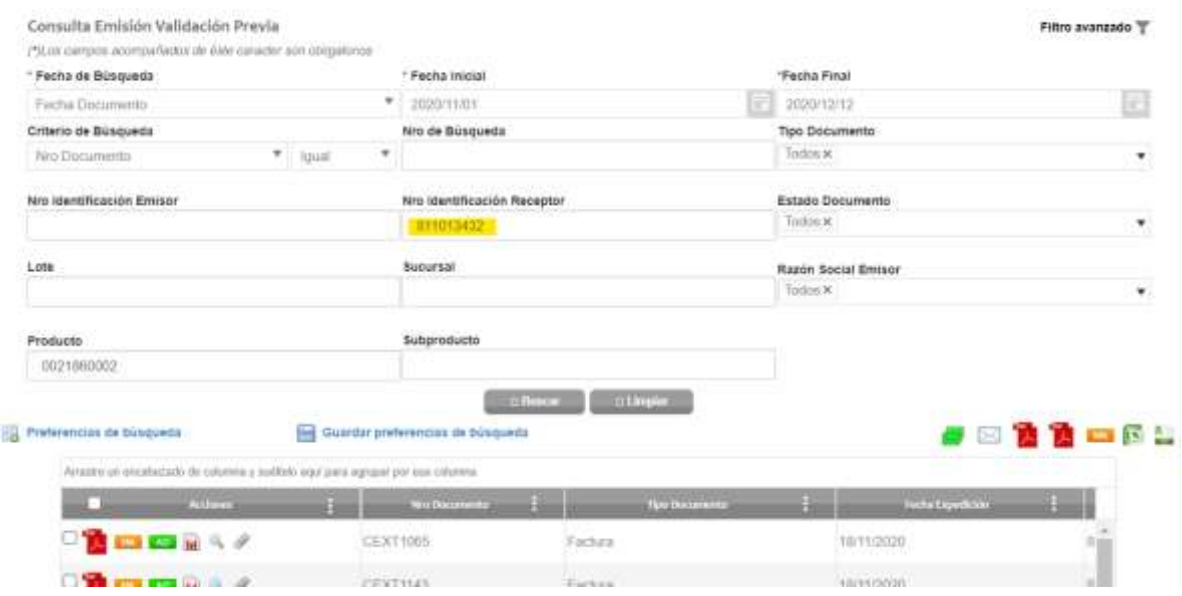

*Figura 23 Búsqueda por NIT de entidad receptora de la factura*

Los criterios de búsqueda se pueden combinar a preferencia del usuario.

## **3.Nota de cambio**

No aplica para la primera versión

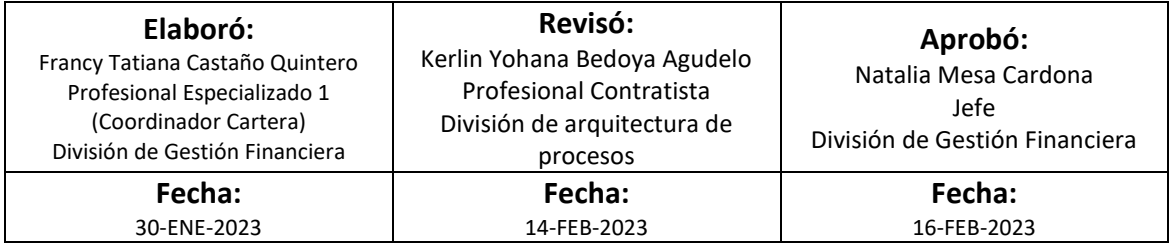

UNIVERSIDAD<br>DE ANTIOQUIA